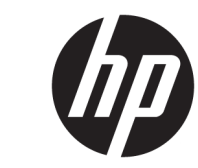

دليل المسؤول

HP USB Port Manager 2.0

© Copyright 2018 HP Development Company, L.P.

تعد Windows إما علامة تجارية مسجلة أو علامة تجارية لشركة Microsoft Corporation في الولايات المتحدة و/أو بلدان أخرى.

برامج الكمبيوتر السرية. يجب توافر ترخيص صالح<br>من HP لأغراض الحيازة أو الاستخدام أو النسخ. استنادًا إلى 12.211 FAR و12.212، يتم ترخيص برامج الكمبيوتر التجارية ووثائق برامج الكمبيوتر والبيانات الفنية للحاجات التجارية لحكومة الولايات المتحدة بموجب الترخيص التجاري القياسـي للمورد.

إن المعلومات الواردة في هذا الدليل عرضة لَلتغيير دون إشعار مسبق. إن الضمانات الخاصة بمنتجات HP وخدماتها هي فقط تلك المعلن عنها بشكل وأضح ضمن بنود الضمان الذي يصاحب مثل هذه المنتجات والخدمات. ويجب عدم اعتبار أي مما ورد هنا على أنه بمثابة ضمان إضافي. تخلي شـركة HP مسـئوليتها عن أي أخطاء فنيَّة أو تحريرية أو أي أخطاء ناتجة عن سهو وردت في هذا المسـتند. ٌ

الإصدار الأول: مايو ٢٠١٨

الرقم المرجعي للمستند: L28009-171

### توضيح صيغة الإدخال من قبل المستخدم

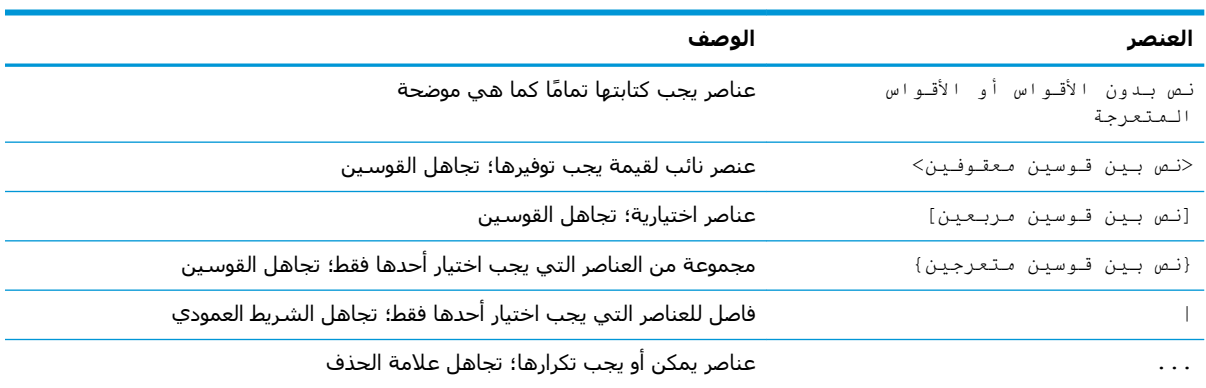

يشار إلى النص الذي يجب إدخاله في واجهة المستخدم بواسطة حط ثــابـت الـعرض

# جدول المحتويات

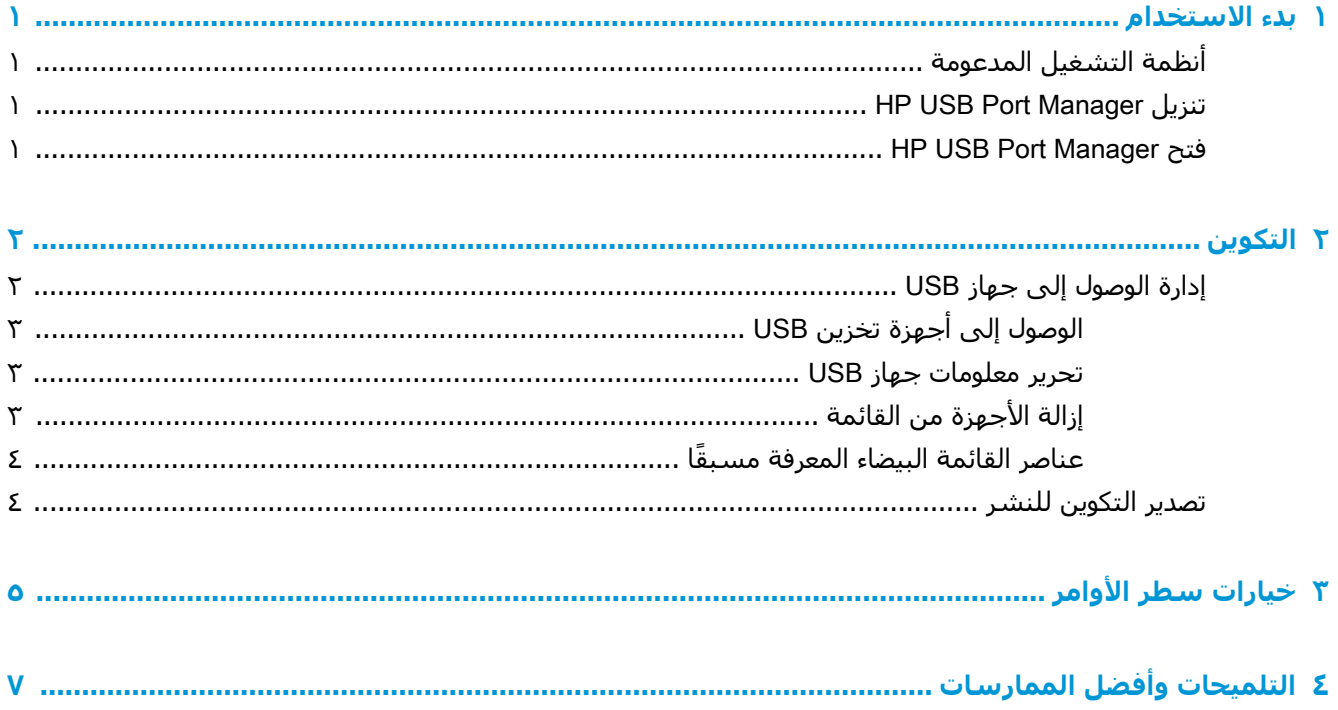

 $\mathbf T$ 

# بدء الاستخدام

<span id="page-6-0"></span>يتيح لك HP USB Port Manager إدارة الوصول إلى جهاز USB على الجهاز التابع جزئيًا. وتشتمل الميزات على القدرة على حظر أو السـماح فقط لأجـهزة USB معينة، وتعيين الوصول إلى أجـهزة التخزين الشـاملة من نوعية USB على وضع القراءة فقط.

# انظمة التشغيل المدعومة

يوضح الجدول التالي أنظمة التشغيل المدعومة من قبل HP USB Port Manager.

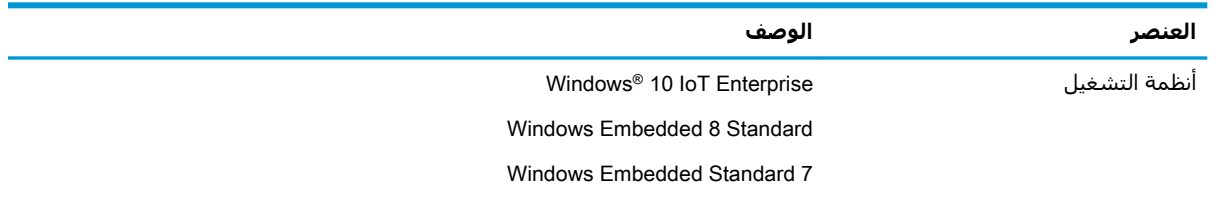

# **HP USB Port Manager تنزيل**

عادة ما يتم تثبيت HP USB Port Manager مسـبقًا على أجهزة الكمبيوتر التابعة جزئيًا من HP. كما يمكن أيضًا تنزيله أو تحديثه عن طريق HP ThinUpdate.

**ﷺ ملاحظة: في** حالة تثبيت تطبيق خيارات الحماية المحلية لتخزين HP USB في لوحة التحكم مسبقًا على الجهاز التابع جزئيًا، فلن تكون في حاجة لإلغاء تثبيته. يقوم برنامج التثبيت لأحدث إصدار من HP USB Port Manager بإلغاء تثبيته تلقائيًا أثناء عملية التثبيت.

# **HP USB Port Manager Service**

ـ في لوحة التحكم، حدد HP USB Port Manager.

#### T التكوين

لتكوين الوصول إلى جهاز USB:

**1.** حدد الخيار المطلوب:

<span id="page-7-0"></span>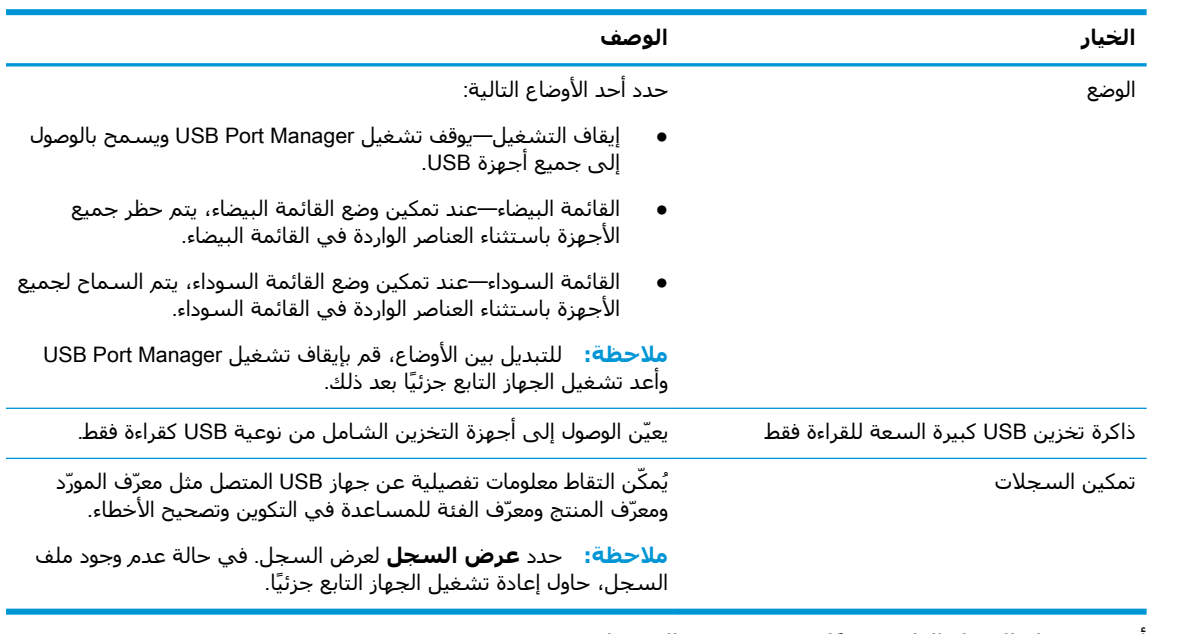

**٢.** اعد تشغيل الجهاز التابع جزئيًا حتى تسري التغييرات.

**ﷺ ملاحظة:** إذا كنت ترغب في نشر نفس التكوين للأجهزة التابعة جزئيًا الأخرى، راجع <u>تصدير التكوين للنشر</u> <u>في صفحة ٤</u>.

# إدارة الوصول إلى جهاز USB

يمكنك التحكم بأي من أجهزة USB لديها حق الوصول إلى الجهاز التابع جزئيًا عن طريق استخدام وضع القائمة البيضاء للتأكد من إمكانية وصولها، أو استخدام وضع القائمة السوداء لحظر الوصول.

في وضع القائمة البيضاء، يتضمن HP USB Port Manager بعض العناصر المعرفة مسبقًا (راجع <u>عناصر القائمة</u> البيضاء المعرفة مسبقًا في صفحة Σ).

- ジ **تلميح: س**تسمح **USB Input Devices** (أجهزة إدخال USB) المعّرفة سابقًا في القائمة البيضاء باستخدام جميع أجهزة الإدخال، ومع ذلك، إذا كان هذا الإدخال معطِّل، فتأكد أن لوحة المفاتيح والماوس لديك مدرجين بشكل نشط في القائمة البيضاء قبل تشغيل وضع القائمة البيضاء. لا تقم بإضافة الماوس ولوحة المفاتيح لديك إلىيالقائمة السوداء.
- ﷺ] **ملاحظة:** يجب تعطيل إدخال **USB Mass Storage Devices (**أجهزة التخزين الشاملة من نوعية USB) المعرّفة سـابقًا لتحديد أي من محركات أقراص تخزين USB مسـموح بها. عند تمكين هذا الإدخال، يتم السـماح لجميع أجهزة إدخال USB سواء إذا كانت تمت إضافتها إلى القائمة البيضاء أو لم تتم إضافتها.

لإضافه أجهزة:

**ﷺ ملاحظة:** إذا كنت بالفعل قد أنشأت قائمة بيضاء أو قائمة سوداء و تريد أن تضيف جهاز آخر، فعليك أولاً إيقاف تشغيل USB Port Manager، وإعادة التشغيل، ثم اتّبع الخطوات لإضافه أجهزة.

- **١.** Σدد اϟوϊο اϟمطلوب.
- **٢.** توجد طريقتان لإضافه أجهزة.
- الإضافة عن طريق معلومات جهاز USB:
- <span id="page-8-0"></span>ϢΛ) Ξمنتϟا ϑّ رόϣ( Product IDو(ˬ موردϟا ϑّ رόϣ( Vendor IDو جهازϟاΑ خاصϟا (Ϣγالا )Name ϞΧد**▲** حدد Class ID (معرّف الفئة) من القائمة المنسدلة. حدد أيقونة إضافة <mark>↓ ل</mark>لإضافة إلى القائمة.
	- لإضافة أجهزة USB متصلة حاليًا بالجهاز التابع جزئيًا:
- ــ تحديد **Devices** (أجهزة); سـيتم عرض جميع أجـهزة USB المتصلة حاليًا التـي لم تتم إضافتها إلـي القائمة البيضاء أو القائمة السوداء في مربع الحوار. حدد مربع الاختيار بجوار اسـم اجـهزة USB التي تريد إضافتها. حدد OK (موافق) لإضافة العنصر (العناصر).
	- **٣.** اعثر على الجهاز في القائمة وبعد ذلك حدد مربع الاختيار بجوار العنصر.
		- **٤.** أعد تشغيل الجهاز التايع جزئيًا جتى تسري التغييرات.

هالمعالم التقافي العادة التشغيل، سيتم تعطيل القدرة على إضافة أجهزة. لإعادة التنشيط، قم بإيقاف تشغيل "<mark>كان</mark> ومو USB Port Manager عن طريق تحديد **Off** (إيقاف التشغيل) وبعد ذلك أعد تشغيل الجهاز التابع جزئيًا.

## USB **ϦϳΰخΗ ةΰهΟ ϰϟ· لϮλϮϟ**

ستؤثر الإعدادات التي تم تكوينها في USB Port Manager على جميع الحسابات بما في ذلك حساب المسؤول. ومع ذلك، قد لا تكون ملفات تعريف المستخدمين قادرة على الوصول إلى المحتوى في أجهزة تخزين USB حتى وإن كان الجهاز قد تم تكوينه في القائمة البيضاء. للتحكم في أي من محركات الأقراص مرئية أو مخفية، افتح ) > ةϳإدار ΐϟواϗ( Administrative Templates) > ةϴلΤمϟا ةϋمجموϟا ةγاϴγ ررΤϣ( Local Group Policy Editor الآمكونات نظام التشغيل Windows Components < ( تكوين مستخدم) windows Components < تخوين مستخدم) windows تواكوبو راضغات ) Hide these specific drives in My Computer < التقراص) Explorer (الخفاء محركات الأقراص المحددة هذه على الكمبيوتر الخاص بي).

��**آ ملاحظة:** تؤثر التغييرات التي تم تنفيذها على سياسة المجموعة على جميع الحسابات بما في ذلك المسؤول وجميع حسابات المستخدمين.

#### USB **زΎهΟ تΎϣϮلόϣ رϳرΤΗ**

يمكن تعديل Name (الاسـم) وVendor ID (معرّف المورد) وProduct ID (معرّف المنتج) وClass ID (معرّف الفئة) بينما يكون وضع مُمكَن.

- **١.** حدد فئة العنصر المطلوب من القائمة. أدخل التغييرات المطلوبة.
	- **٢.** أعد تشغيل الجهاز التابع جزئيًا حتى تسري التغييرات.

#### **ازالة الأجهزة من القائمة**

يمكنك أن تقوم إما بإزالة جهاز أو إلغاء تنشيط إدراجه من القائمة البيضاء أو القائمة السوداء.

- **١.** اتبع الخطوات الموضحة أدناه:
- لإلغاء تنشيط عنصر، قم بإلغاء تحديد مربع الاختيار الموجود بجوار اسم الجهاز المطلوب.
- لإزالة عنصر من القائمة، حدد أيقونة سـلة المهملات <mark>ا ה</mark> الموجودة على الجانب الأيمن للجهاز المُدْرَج.

<span id="page-9-0"></span><mark>والحظة: هكذ سيتم حذف الإدخال للجهاز المحدد تمامًا. إذا كنت ترغب في إعادة إضافة جهاز تم "</mark> حذفه فاتبع الإجراءات الواردة في إ<u>دارة الوصول إلى جهاز [USB](#page-7-0) في صفحة ٢</u>.

**٢.** أعد تشغيل الجهاز التابع جزئيًا حتى تسري التغييرات.

### عناصر القائمة البيضاء المعرفة مسبقًا

يصف الجدول التالي أجهزة USB وفئات جهاز USB المعرفة مسبقًا في القائمة البيضاء.

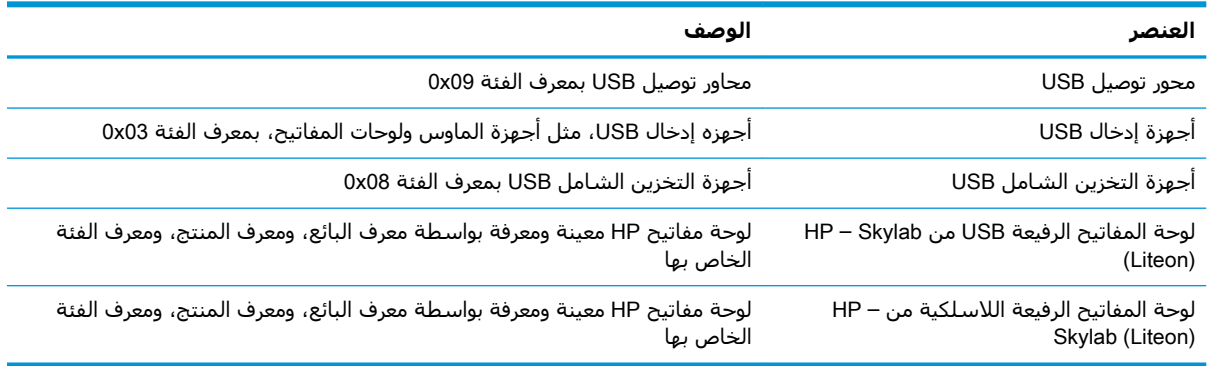

# <mark>تصدير التكوين للنشر</mark>

يمكنك تكوين منفذ USB Port Manager مرة واحدة ونشر نفس التكوين للعديد من الأجهزة التابعة جزئيًا.

**▲ حدد Export** (تصدير).

يصدر التكوين كملف .txt يمكن استخدامه لنشر التكوين إلى الأجهزة التابعة جزئيًا الأخرى.

استخدم سطر الأوامر لاستيراد تكوين. للمزيد من المعلومات، راجع <u>خيارات سطر الأوامر في صفحة ٥</u>.

#### خيارات سطر الأوامر  $\Upsilon$

<span id="page-10-0"></span>راجع الجدول التالي للحصول علي قائمة بخيارات سطر الأوامر بالنسبة إلى HPUSBPortMgr.exe الموجود في المجلد System32.

بعد إجراء تغييرات باستخدام سطر الأوامر، يجب عليك إعادة تشغيل الجهاز التابع جزئيًا لكي يسري مفعول التغييرات.

**َ تلميح: لا تكون الخيارات حساسة لحالة الأحرف.** 

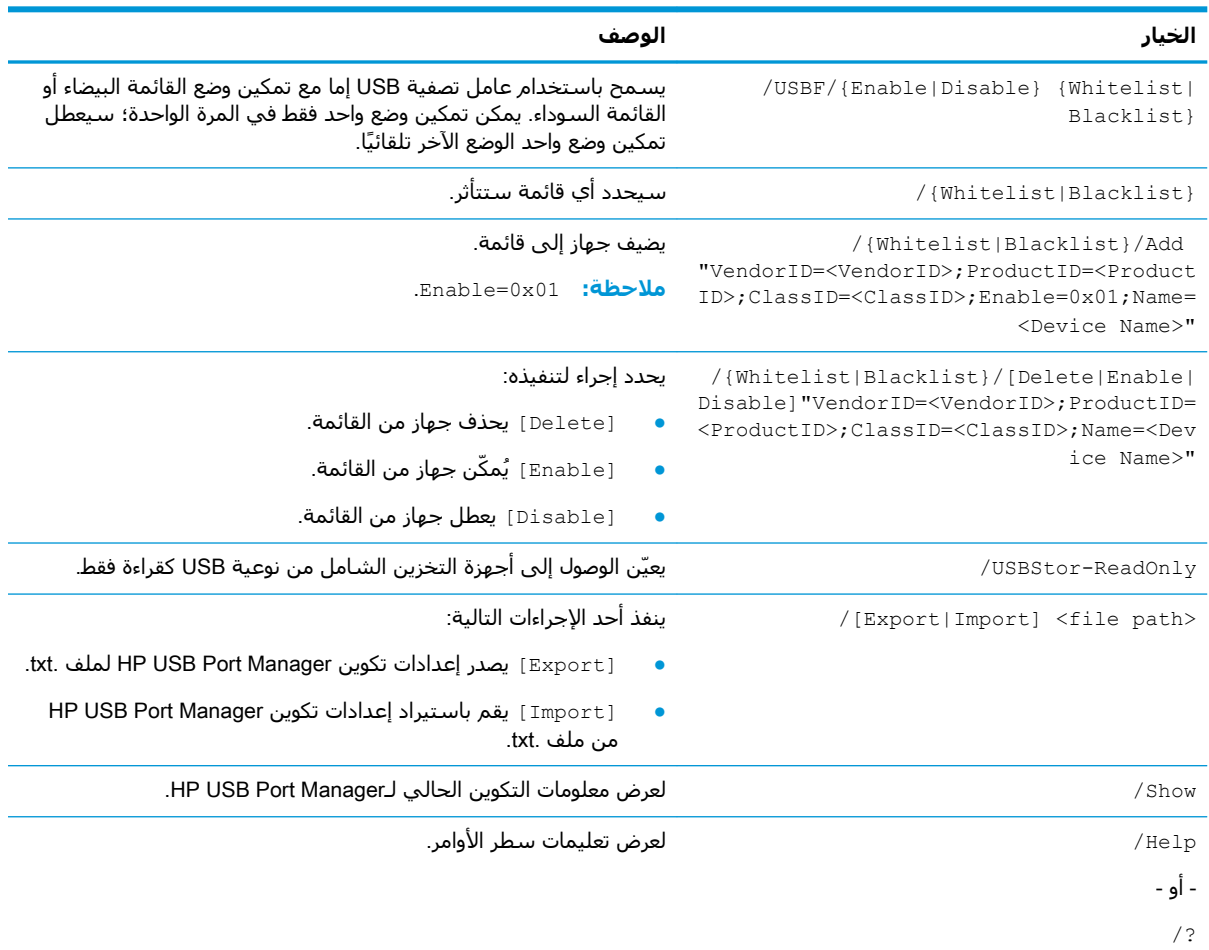

#### أمثلة:

لإضافة جهاز إلى القائمة البيضاء: HPUSBPortMgr.exe /Whitelist /Add "VendorID=0x03F0; ProductID=0x0324; ClassID=0x03; Enable=0x01; Name=HP Basic USB Keyboard"

لتعطيل جهاز من القائمة السوداء: HPUSBPortMgr.exe /Blacklist /Disable "VendorID=0x03F0;ProductID=0x0036;ClassID=0x00;Name=HP USB CCID Smartcard Keyboard"

لاستخدام عامل تصفية USB مع وضع قائمة بيضاء مُمكّن: HPUSBPortMgr.exe /USBF /Enab1e Whitelist

#### التلميحات وأفضل الممارسات  $\sum$

يرجى مراعاة المعلومات التالية عند استخدام HP USB Port Manager:

- <span id="page-12-0"></span>بالإضافه إلى عرض معلومات الجهاز عن طريق تحديد زر Devices (الأجهزة)، يمكنك استخدام تطبيق USBView من Microsoft لتحديد معلومات حول جهاز USB (انتقل إلى -https://msdn.microsoft.com/en (us/library/windows/hardware/ff560019%28v=vs.85%29.aspx?f=255&MSPPError=-2147217396
- قد يكون لمحرك قرص ثابت USB 3.0 معرف منتج مختلف عند إرفاقه بمنفذ USB 2.0. تأكد من إضافة جهاز × USB المسـموح به مرتين، باسـتخدام كلا معرفي المنتج.
- إذا قمت بإلغاء تثبيت HP USB Port Manager ثم إعادة تثبيته، لا يتم الاحتفاظ بإعداد وصول القراءة فقط  $\bullet$ لأجهزة التخزين الشاملة من نوعية USB.